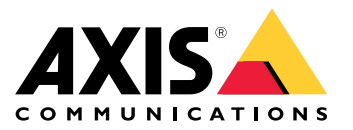

**AXIS M3104-L Network Camera**

**AXIS M3104-LVE Network Camera**

**AXIS M3105-L Network Camera**

**AXIS M3105-LVE Network Camera**

**AXIS M3106-L Network Camera**

**AXIS M3106-LVE Network Camera**

Manuel d'utilisation

## Table des matières

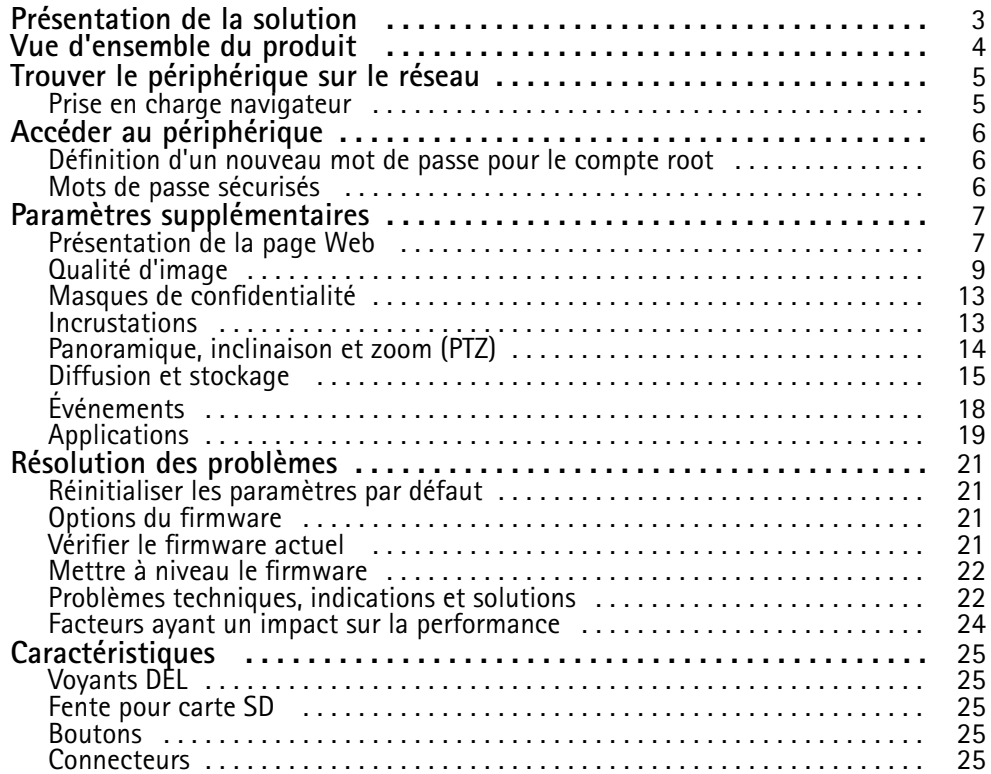

<span id="page-2-0"></span>Présentation de la solution

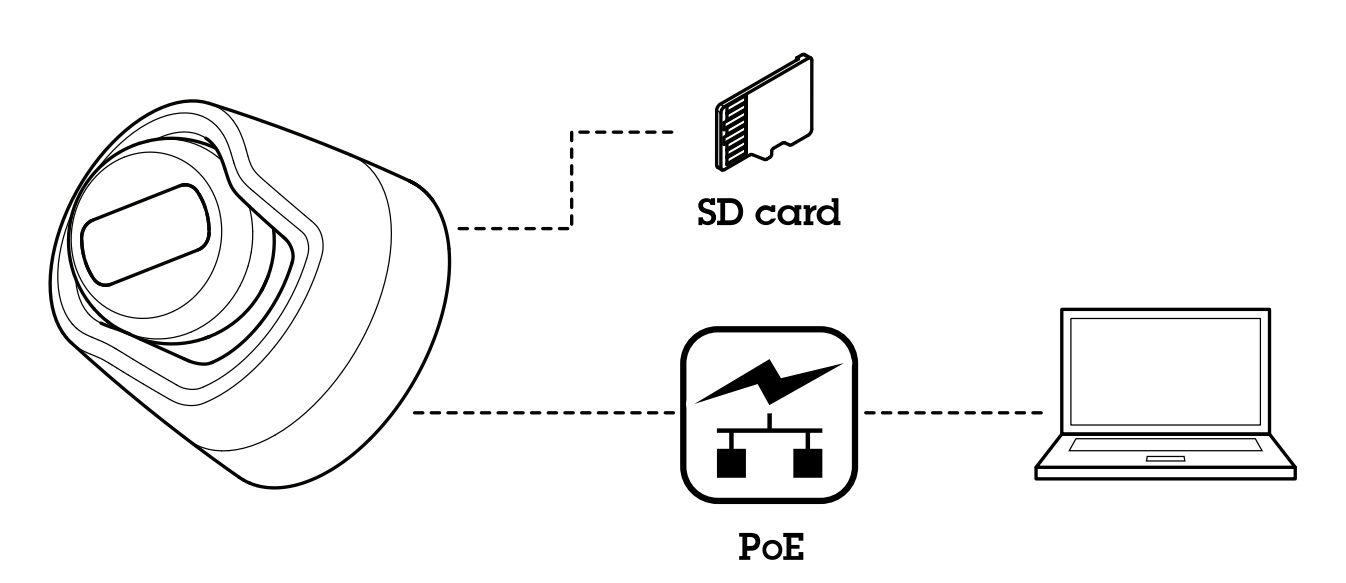

Présentation de la solution

## <span id="page-3-0"></span>Vue d'ensemble du produit

## Vue d'ensemble du produit

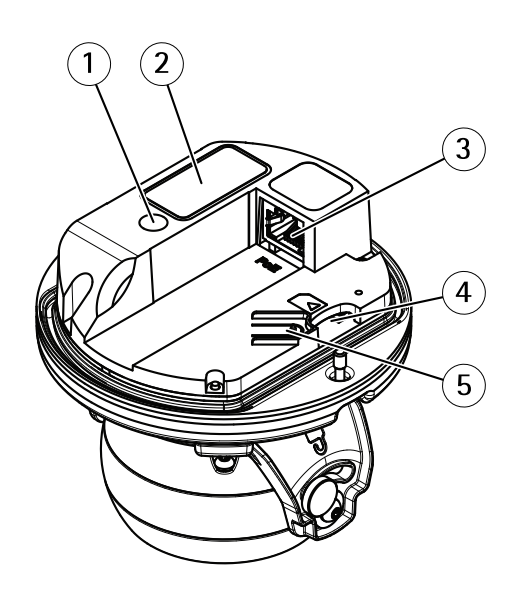

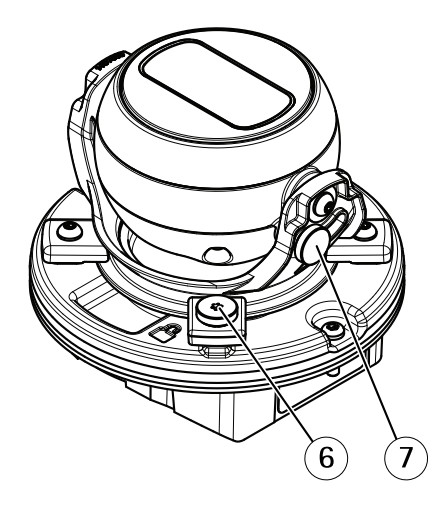

- *1 Voyant d'état*
- *<sup>2</sup> Référence produit (P/N) et numéro de série (S/N).*
- *3 Connecteur réseau (PoE)*
- *<sup>4</sup> Emplacement pour carte SD*
- *5 Bouton de commande*
- *6 Vis de verrouillage de panoramique*
- *7 Vis de verrouillage d'inclinaison*

## <span id="page-4-0"></span>Trouver le périphérique sur le réseau

## Trouver le périphérique sur le réseau

Pour trouver les périphériques Axis présents sur le réseau et leur attribuer des adresses IP sous Windows®, utilisez AXIS IP Utility ou AXIS Device Manager. Ces applications sont gratuites et peuvent être téléchargées via *[axis.com/support](https://www.axis.com/support)*.

Pour plus d'informations sur la détection et l'attribution d'adresses IP, voir le document *Comment attribuer une adresse IP et accéder à votre périphérique* sur la page du périphérique à l'adresse *[axis.com](https://www.axis.com)*.

### **Prise en charge navigateur**

Vous pouvez utiliser le périphérique avec les navigateurs suivants :

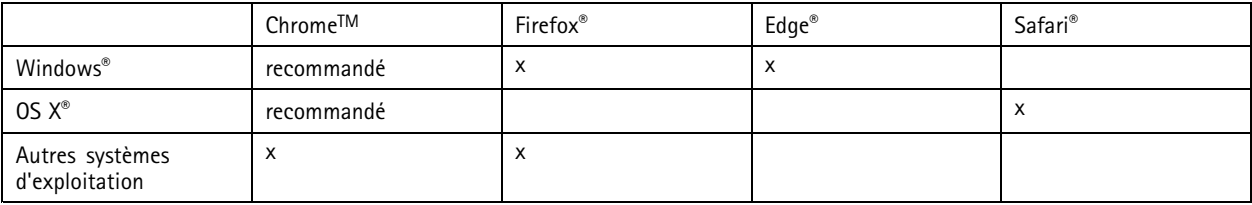

Pour en savoir plus sur les navigateurs recommandés, consultez la page *[axis.com/browser-support](https://www.axis.com/browser-support)*.

## <span id="page-5-0"></span>Accéder au périphérique

## Accéder au périphérique

1. Ouvrez un navigateur et saisissez l'adresse IP ou le nom d'hôte du périphérique Axis.

Si vous possédez un ordinateur Mac (OS X), lancez Safari, cliquez sur Bonjour et sélectionnez le périphérique dans la liste déroulante. Pour ajouter Bonjour comme signet de navigateur, accédez à **Safari <sup>&</sup>gt; Preferences (Safari <sup>&</sup>gt; Préférences)**.

Si vous ne connaissez pas l'adresse IP, utilisez AXIS IP Utility ou AXIS Device Manager pour trouver le périphérique sur le réseau.

- 2. Saisissez le nom d'utilisateur et le mot de passe. Si vous accédez au périphérique pour la première fois, vous devez définir le mot de passe root. Voir *Définition d'un nouveau mot de passe pour le compte root page 6* .
- 3. La page Vidéo en direct <sup>s</sup>'ouvre dans votre navigateur.

### **Définition d'un nouveau mot de passe pour le compte root**

### Important

Le nom d'utilisateur administrateur par défaut est **root**. En cas d'oubli du mot de passe racine, réinitialisez l'appareil aux paramètres des valeurs par défaut.

- 1. Saisissez un mot de passe. Suivez les instructions sur les mots de passe sécurisés. Cf. *Mots de passe sécurisés page 6* .
- 2. Resaisissez le mot de passe pour le confirmer.
- 3. Cliquez sur **Create login (Créer les informations de connexion)**. Le mot de passe est à présent configuré.

### **Mots de passe sécurisés**

### Important

Les périphériques Axis envoient le mot de passe initial en texte clair sur le réseau. Pour protéger votre appareil après la première connexion, configurez une connexion HTTPS sécurisée et cryptée, puis modifiez le mot de passe.

Le mot de passe de l'appareil est la principale protection de vos données et services. Les périphériques Axis <sup>n</sup>'imposent pas de stratégie de mot de passe, car ils peuvent être utilisés dans différents types d'installations.

Pour protéger vos données, nous vous recommandons vivement de respecter les consignes suivantes :

- Utilisez un mot de passe comportant au moins 8 caractères, de préférence créé par un générateur de mots de passe.
- Prenez garde à ce que le mot de passe ne soit dévoilé à personne.
- Changez le mot de passe à intervalles réguliers, au moins une fois par an.

## <span id="page-6-0"></span>Paramètres supplémentaires

## Paramètres supplémentaires

### **Présentation de la page Web**

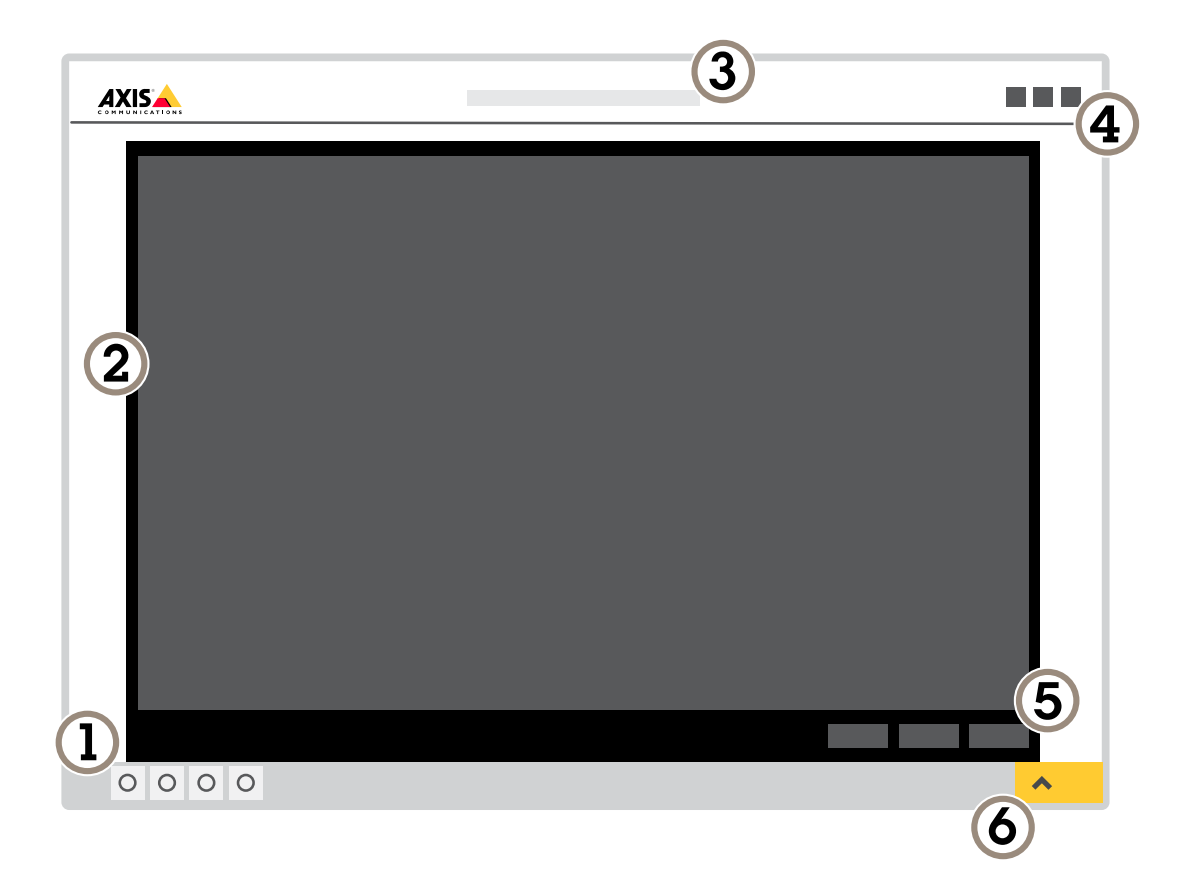

- *1 Barre de commande de la vidéo en direct*
- *2 Vidéo en direct*
- *3 Nom de produit*
- *4 Informations utilisateur, thèmes de couleurs et aide*
- *5 Barre de commande de la vidéo*
- *6 Basculement entre les paramètres*

## Paramètres supplémentaires

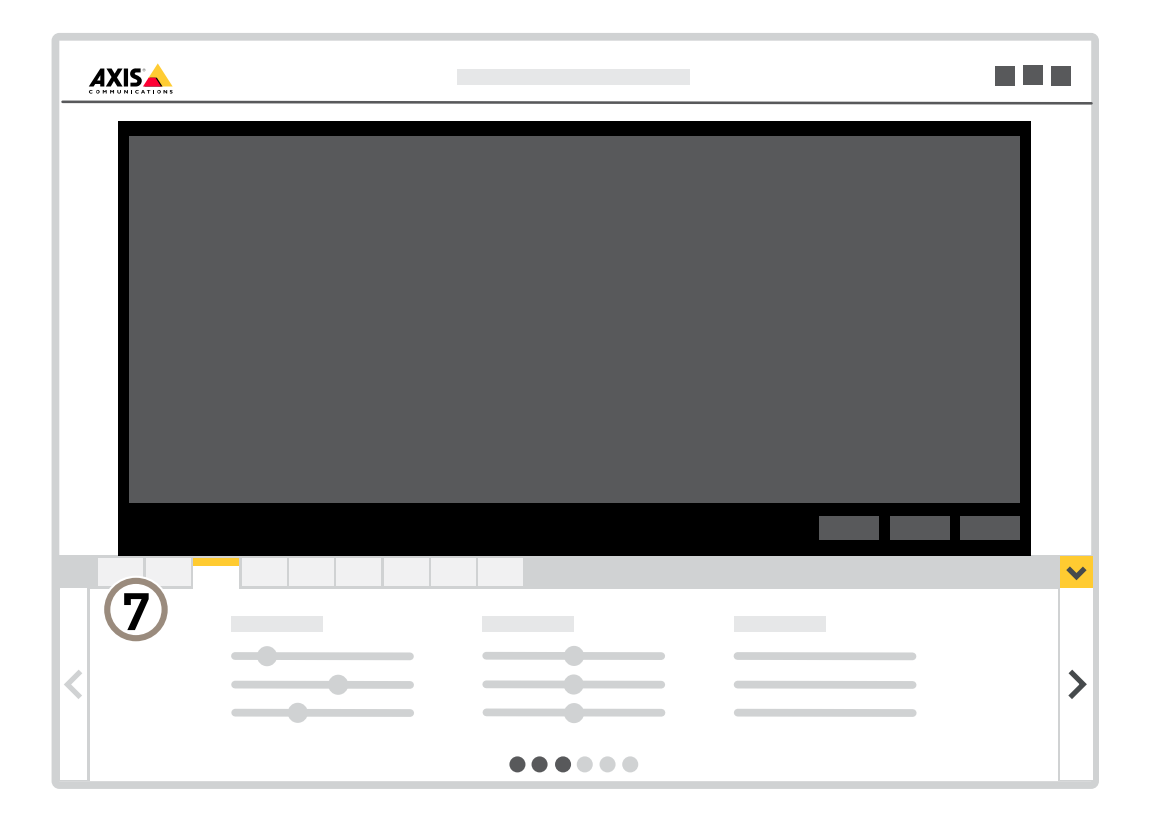

*<sup>7</sup> Onglet des paramètres*

### **Vous avez besoin d'aide ?**

Vous pouvez accéder à l'aide intégrée depuis la page Web du périphérique. L'aide fournit des informations plus détaillées sur les fonctions du périphérique et leurs paramètres.

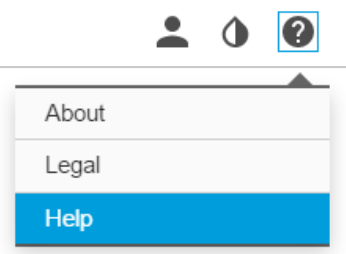

### <span id="page-8-0"></span>Paramètres supplémentaires

### **Qualité d'image**

### **Sélectionner le mode d'exposition**

La caméra propose différentes options de mode d'exposition qui permettent d'ajuster l'ouverture, la vitesse d'obturation et le gain afin d'améliorer la qualité d'image pour des scènes de surveillance spécifiques. Accédez à **Settings <sup>&</sup>gt; Image <sup>&</sup>gt; Exposure (Paramètres <sup>&</sup>gt; Image <sup>&</sup>gt; Exposition)** et sélectionnez l'un des modes d'exposition suivants :

- •Dans la plupart des cas, sélectionnez le mode d'exposition **Automatic (Automatique)**.
- • Pour les environnements avec des éclairages artificiels, par exemple un éclairage fluorescent, sélectionnez **Flicker-free (Sans clignotement)**.

Sélectionnez la même fréquence que la fréquence de la ligne d'alimentation.

• Pour les environnements avec des éclairages artificiels et vifs, par exemple des éclairages fluorescents en extérieur de nuit ou le soleil pendant la journée, sélectionnez **Flicker-reduced (Clignotement réduit)**.

Sélectionnez la même fréquence que la fréquence de la ligne d'alimentation.

•Pour verrouiller les paramètres d'exposition actuels, sélectionnez **Hold current (Conserver les paramètres actuels)**.

### **Bénéficier de l'illuminateur IR dans des conditions de faible luminosité avec le mode nocturne**

Votre caméra utilise la lumière visible pour générer des images en couleur pendant la journée. Lorsque la lumière disponible diminue, vous pouvez configurer la caméra pour qu'elle passe automatiquement en mode nocturne, dans lequel la caméra utilise la lumière visible et la lumière proche infrarouge pour générer des images en noir et blanc. Vu que la caméra utilise davantage de lumière disponible, elle peut générer des images plus lumineuses et plus détaillées.

- 1. Accédez à Settings > Image > Day and night (Paramètres > Image > Jour et nuit) et assurez-vous que IR cut filter **(Masque IR)** est réglé sur **Auto (Auto)**.
- 2. Pour déterminer à quel niveau d'illumination vous souhaitez que la caméra passe en mode nocturne, déplacez le curseur **Threshold (Seuil)** vers **Bright (Clair)** ou **Dark (Sombre)**.
- 3. Activez **Allow IR illumination (Autoriser l'éclairage IR)** et **Synchronize IR illumination (Synchroniser l'éclairage IR)** pour utiliser l'illuminateur IR de la caméra lorsque le mode nocturne est activé.

#### Note

Si vous configurez le passage au mode nocturne dans des conditions de plus grande clarté, l'image reste plus nette car il y <sup>a</sup> moins de bruit de faible luminosité. Si vous configurez le passage dans des conditions de plus grande obscurité, les couleurs de l'image sont conservées plus longtemps, mais il y <sup>a</sup> davantage de flou dans l'image en raison du bruit de faible luminosité.

#### **Réduire le bruit dans des conditions de faible luminosité**

Pour réduire le bruit dans des conditions de faible luminosité, vous pouvez ajuster les paramètres suivants :

- • Ajustez le compromis entre le bruit et le flou de mouvement. Accédez à **Settings <sup>&</sup>gt; Image <sup>&</sup>gt; Exposure (Paramètres <sup>&</sup>gt; Image <sup>&</sup>gt; Exposition)** et déplacez le curseur **Blur-noise trade-off (Compromis flou-bruit)** vers **Low noise (Faible bruit)**.
- Réglez le mode d'exposition sur Automatique.

#### Note

Une valeur maximale d'obturateur élevée peut générer des flous de mouvement.

- Pour ralentir la vitesse d'obturation, réglez Obturateur max. sur la valeur la plus élevée possible.
- •Réduisez la netteté de l'image.
- •Ouvrez l'ouverture.

### Paramètres supplémentaires

### **Réduire le flou de mouvement dans les conditions de faible luminosité**

Pour réduire le flou de mouvement dans les conditions de faible luminosité, réglez un ou plusieurs des paramètres suivants dans **Settings <sup>&</sup>gt; Image <sup>&</sup>gt; Exposure (Paramètres <sup>&</sup>gt; Image <sup>&</sup>gt; Exposition)** :

• Déplacez le curseur **Blur-noise trade-off (Compromis flou-bruit)** vers **Low motion blur (Faible flou de mouvement)**.

#### Note

Lorsque vous augmentez le gain, le bruit de l'image augmente également.

• Réglez **Max shutter (Exposition max)** sur une durée plus courte et **Max gain (Gain max)** sur une valeur plus élevée.

Si vous rencontrez encore des problèmes avec le flou de mouvement :

- Augmentez le niveau d'illumination dans la scène.
- Montez la caméra de sorte que les objets se déplacent vers elle ou <sup>s</sup>'éloignent d'elle plutôt d'aller sur les côtés.

### **Maximiser les détails dans une image**

#### Important

Si vous maximisez les détails dans une image, le débit binaire augmentera probablement et vous obtiendrez peut-être une fréquence d'image réduite.

- Assurez-vous de sélectionner le mode de capture avec la résolution la plus élevée.
- Définissez la compression la plus basse possible.
- •Sélectionnez le flux MJPEG.
- Désactivez la fonctionnalité Zipstream.

### **Gérer les scènes avec un fort contre-jour**

La plage dynamique est la différence des niveaux d'illumination dans une image. Dans certains cas, la différence entre les zones les plus sombres et les plus éclairées peut être significative. Le résultat est souvent une image où les zones sombres ou éclairées sont visibles. La plage dynamique étendue (WDR) rend visibles les zones éclairées et sombres dans l'image.

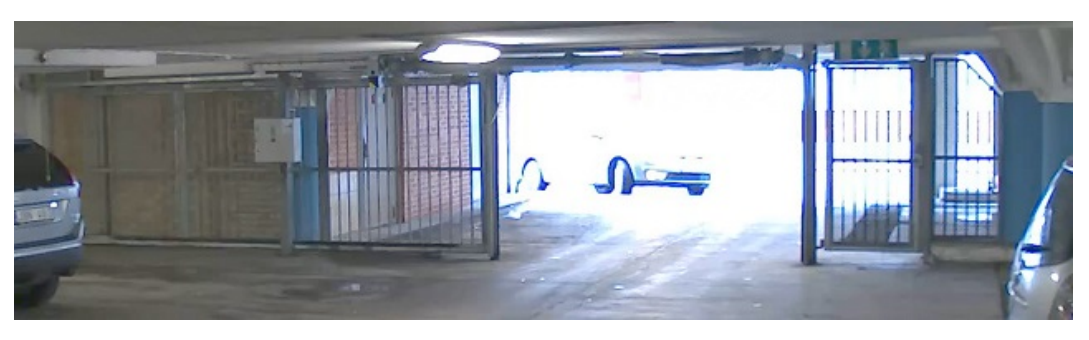

*Image sans WDR.*

### Paramètres supplémentaires

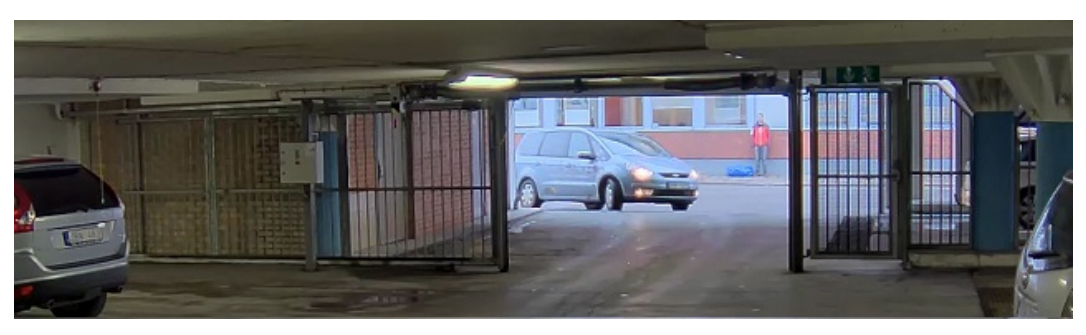

*Image avec WDR.*

### Note

La fonction WDR peut provoquer des artefacts dans l'image.

- 1. Accédez à **Settings <sup>&</sup>gt; Image <sup>&</sup>gt; Wide dynamic range (Paramètres <sup>&</sup>gt; Image <sup>&</sup>gt; Plage dynamique étendue)**.
- 2. Activez WDR.
- 3. Utilisez le curseur **Local contrast (Contraste local)** pour ajuster le niveau de WDR.
- 4. Si vous rencontrez encore des problèmes, accédez à **Exposure (Exposition)** et ajustez **Exposure zone (Zone d'exposition)** pour couvrir le domaine d'intérêt.

Découvrez-en plus sur la fonction WDR et son utilisation à l'adresse *[axis.com/web-articles/wdr](https://www.axis.com/web-articles/wdr)*.

### **Surveiller les zones longues et étroites**

Utilisez le format Corridor pour mieux exploiter le champ de vision complet dans une zone longue et étroite, par exemple un escalier, un couloir, une route ou un tunnel.

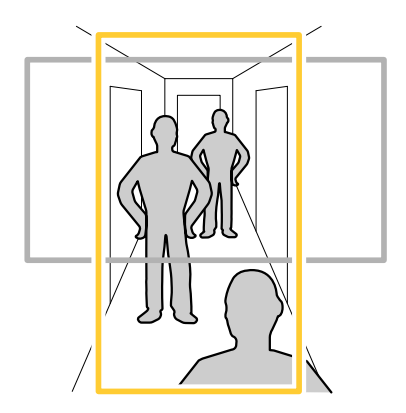

1. Selon le périphérique, tournez la caméra ou l'objectif à 3 axes de la caméra à 90° ou 270°.

### Note

Assurez-vous de diriger les LED infrarouge loin des murs et des protections étanches.

- 2. Si le périphérique ne dispose pas de la rotation automatique de la vue, connectez-vous à la page Web et accédez à **Settings (Paramètres)** <sup>&</sup>gt; **System (Système)** <sup>&</sup>gt; **Orientation (Orientation)**.
- 3. Cliquez sur  $\boxed{\overline{C}^{\square}$   $\longleftarrow}$
- 4. Faites pivoter la vue à 90° ou 270°.

### Paramètres supplémentaires

Pour en savoir plus, rendez-vous sur *[axis.com/axis-corridor-format](https://www.axis.com/axis-corridor-format)*.

### **Améliorer la reconnaissance faciale**

Pour mieux reconnaître le visage d'une personne passant devant la caméra, vous pouvez définir la résolution optimale en pixels avec le compteur de pixels de la caméra.

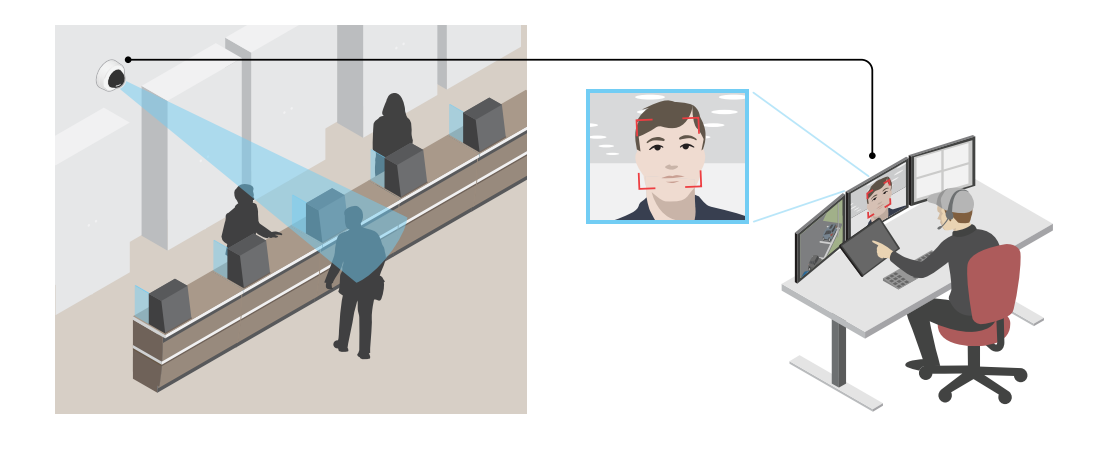

- 1. Accédez à **Settings <sup>&</sup>gt; System (Paramètres <sup>&</sup>gt; Système)** <sup>&</sup>gt; **Orientation (Orientation)** et cliquez sur .
- 2. Dans la vidéo en direct de la caméra, réglez la taille et la position du rectangle autour du domaine d'intérêt, par exemple l'endroit où les visages des personnes doivent apparaître. Vous pouvez voir le nombre de pixels représentés par les côtés du rectangle.

#### Note

Vous pouvez utiliser un objet de taille connue dans la vue en tant que référence pour déterminer la résolution nécessaire pour la reconnaissance.

#### **Améliorer la reconnaissance des plaques d'immatriculation**

Pour mieux reconnaître la plaque d'immatriculation d'une voiture passant devant la caméra, vous pouvez appliquer et régler plusieurs éléments.

Une possibilité consiste à utiliser le compteur de pixels de votre caméra pour définir la résolution de pixels optimale :

- 1. Accédez à **Settings <sup>&</sup>gt; System (Paramètres <sup>&</sup>gt; Système)** <sup>&</sup>gt; **Orientation (Orientation)** et cliquez sur .
- 2. Réglez la taille et la position du rectangle dans la vidéo en direct de la caméra autour du domaine d'intérêt, par exemple lorsque les plaques d'immatriculation des voitures doivent apparaître. Vous pouvez voir le nombre de pixels représentés par les côtés du rectangle.

### Note

Vous pouvez utiliser un objet de taille connue dans la vue en tant que référence pour déterminer la résolution nécessaire pour la reconnaissance.

De plus, vous pouvez essayer d'ajuster ce qui suit pour optimiser la reconnaissance de plaque d'immatriculation :

- •Vitesse d'obturation
- •Gain
- •Zoom

### <span id="page-12-0"></span>Paramètres supplémentaires

### **Zone de visualisation**

Une zone de visualisation est une partie détourée d'une vue d'ensemble. Vous pouvez diffuser et stocker des zones de visualisation au lieu de la vue complète afin de réduire les besoins en bande passante et en stockage. Si vous activez la fonction PTZ pour une zone de visualisation, vous pouvez effectuer un panoramique, une inclinaison ou un zoom à l'intérieur de celle-ci. En utilisant les zones de visualisation, vous pouvez supprimer des parties de la vue complète, par exemple, le ciel.

Lorsque vous configurez une zone de visualisation, nous vous recommandons de définir la résolution du flux vidéo sur la même taille ou sur une taille inférieure à celle de la zone de visualisation. Si vous définissez la résolution de flux vidéo plus grande que la taille de la zone de visualisation, elle implique une vidéo mise à l'échelle numériquement après la capture du capteur, qui nécessite plus de bande passante sans ajouter les informations sur l'image.

### **Masques de confidentialité**

Un masque de confidentialité est une zone définie par l'utilisateur qui empêche les utilisateurs de visualiser une partie de la zone surveillée. Dans le flux vidéo, les masques de confidentialité se présentent sous forme de blocs de couleur opaque.

Vous verrez le masque de confidentialité sur toutes les captures d'écran, vidéos enregistrées et flux en direct.

Vous pouvez utiliser l'interface de programmation (API) VAPIX® pour désactiver les masques de confidentialité.

#### Important

Si vous utilisez plusieurs masques de confidentialité, cela peut affecter les performances du produit.

### **Masquer des parties de l'image avec des masques de confidentialité**

Vous pouvez créer un ou plusieurs masques de confidentialité pour masquer des parties de l'image.

- 1. Accédez à **Settings <sup>&</sup>gt; Privacy mask (Paramètres <sup>&</sup>gt; Masque de confidentialité)**.
- 2. Cliquez sur **New (Nouveau)**.
- 3. Ajustez la taille, la couleur et le nom du masque de confidentialité en fonction de vos besoins.

### **Incrustations**

Les incrustations se superposent au flux vidéo. Elles sont utilisées pour fournir des informations supplémentaires lors des enregistrements, telles que des horodatages, ou lors de l'installation et de la configuration d'un produit. Vous pouvez ajouter du texte ou une image.

#### **Afficher une incrustation de texte dans le flux vidéo lorsque le périphérique détecte un mouvement**

Cet exemple explique comment afficher le texte « Mouvement détecté » lorsque le périphérique détecte un mouvement :

Assurez-vous que AXIS Video Motion Detection est en cours d'exécution :

- 1. Allez dans **Settings <sup>&</sup>gt; Apps (Paramètres <sup>&</sup>gt; Applications)** <sup>&</sup>gt; **AXIS Video Motion Detection (Détection de mouvement vidéo AXIS)**.
- 2. Démarrez l'application si elle <sup>n</sup>'est pas déjà en cours d'exécution.
- 3. Assurez-vous d'avoir configuré l'application en fonction de vos besoins.

Ajoutez l'incrustation de texte :

- 4. Accédez à **Settings <sup>&</sup>gt; Overlay (Paramètres <sup>&</sup>gt; Incrustation)**.
- 5. Saisissez #D dans le champ de texte.
- 6. Choisissez la taille et l'apparence du texte.

### <span id="page-13-0"></span>Paramètres supplémentaires

Créez une règle :

- 7. Accédez <sup>à</sup> **System <sup>&</sup>gt; Events <sup>&</sup>gt; Rules (Système <sup>&</sup>gt; Événements <sup>&</sup>gt; Règles)** et ajoutez une règle.
- 8. Saisissez le nom de la règle.
- 9. Dans la liste des conditions, sélectionnez Détection de mouvement vidéo AXIS.
- 10. Dans la liste des actions, sélectionnez **Use overlay text (Utiliser une incrustation de texte)**.
- 11. Sélectionnez une zone de visualisation.
- 12. Saisissez « Mouvement détecté ».
- 13. Définissez la durée.
- 14. Cliquez sur **Save (Sauvegarder)**.

### **Panoramique, inclinaison et zoom (PTZ)**

### **Limiter les mouvements de panoramique, d'inclinaison et de zoom**

Si vous ne voulez pas que le caméra atteigne certaines parties de la scène, vous pouvez limiter les mouvements du panoramique, de l'inclinaison et du zoom. Par exemple, vous voulez protéger la vie privée des résidents d'un immeuble d'habitation qui se situe à proximité d'un parking que vous souhaitez surveiller. Pour limiter les mouvements, accédez à **Settings <sup>&</sup>gt; PTZ <sup>&</sup>gt; Limits (Paramètres <sup>&</sup>gt; PTZ <sup>&</sup>gt; Limites)**.

#### **Voir au-delà de l'horizon**

Dans certains cas, vous voudrez peut-être regarder au-dessus de la limite d'inclinaison supérieure par défaut pour voir au-delà de l'horizon.

- 1. Accédez à **Settings <sup>&</sup>gt; PTZ <sup>&</sup>gt; Limits (Paramètres <sup>&</sup>gt; PTZ <sup>&</sup>gt; Limites)**
- 2. Définissez la limite supérieure à la valeur maximale et cliquez sur **Save (Sauvegarder)**.

#### **Tours de garde**

Un tour de garde affiche le flux vidéo de différentes positions préréglées, soit dans un ordre prédéterminé ou au hasard, et pendant des durées configurables. Une fois démarré, une ronde de contrôle continue jusqu'à ce que vous l'arrêtiez, même lorsqu'il <sup>n</sup>'y <sup>a</sup> aucun client (navigateurs Web) pour visionner les images.

#### **Créer une ronde de contrôle avec des positions préréglées**

Une ronde de contrôle affiche le flux vidéo de différentes positions préréglées, soit dans un ordre prédéterminé soit au hasard, et pendant des durées configurables.

- 1. Accédez à **Settings <sup>&</sup>gt; PTZ <sup>&</sup>gt; Guard tours (Paramètres <sup>&</sup>gt; PTZ <sup>&</sup>gt; Rondes de contrôle)**.
- 2. Cliquez sur **<sup>+</sup>**.
- 3. Pour modifier les propriétés de la ronde de contrôle, cliquez sur  $\boldsymbol{\mathfrak{Q}}$ .
- 4. Saisissez un nom pour la ronde de contrôle et précisez la longueur de la pause en minutes entre chaque ronde.
- 5. Si vous souhaitez que le tour de garde se déplace jusqu'aux positions préréglés de façon aléatoire, activez la fonction **Mélange**.
- 6. Cliquez sur **Terminé**.
- 7. Cliquez sur **Ajouter** pour ajouter les positions préréglées que vous souhaitez dans votre tour de garde.

### <span id="page-14-0"></span>Paramètres supplémentaires

- 8. Cliquez sur **Done (Terminé)** pour quitter les paramètres de la ronde de contrôle.
- 9. Pour programmer la ronde de contrôle, accédez <sup>à</sup> **System <sup>&</sup>gt; Events (Système <sup>&</sup>gt; Événements)**.

#### **Suivi automatique**

### **Diffusion et stockage**

### **Contrôle du débit binaire**

Avec le contrôle du débit binaire, vous pouvez gérer la consommation de bande passante de votre flux vidéo.

#### **Débit binaire variable (VBR)**

Avec le débit binaire variable, la consommation de bande passante varie en fonction du niveau d'activité dans la scène. Plus il y <sup>a</sup> d'activité dans la scène, plus vous avez besoin de bande passante. Vous bénéficiez d'une qualité d'image constante mais des marges de stockage sont nécessaires.

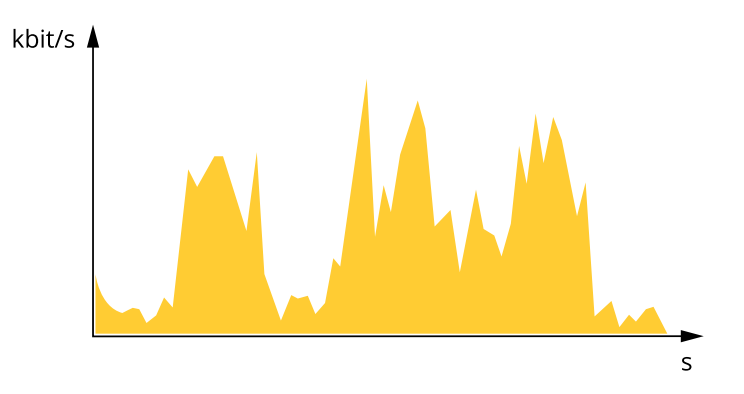

#### **Débit binaire maximum (MBR)**

Avec le débit binaire maximum, vous pouvez définir un débit binaire cible pour gérer les limitations de débit binaire dans votre système. Vous pouvez constater une baisse de la qualité d'image ou de la fréquence d'image lorsque le débit binaire instantané est maintenu sous le débit binaire cible spécifié. Vous pouvez choisir de donner la priorité à la qualité d'image ou à la fréquence d'image. Nous vous conseillons de configurer le débit binaire cible sur une valeur plus élevée que le débit binaire attendu. Vous disposez ainsi d'une marge si une complexité supplémentaire doit être capturée.

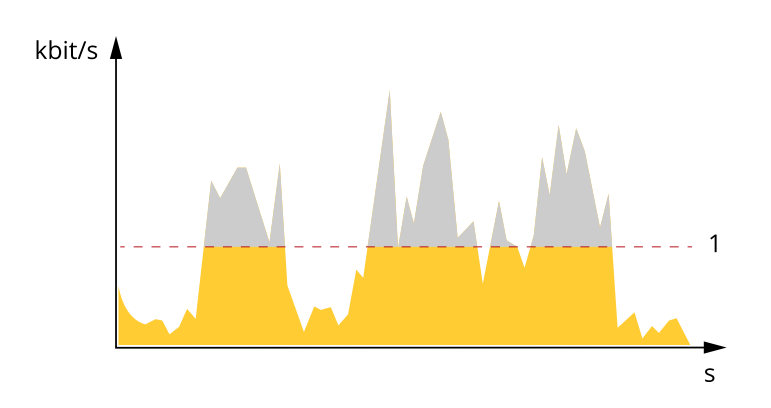

*1 Débit binaire cible*

#### **Débit binaire moyen (ABR)**

Avec le débit binaire moyen, le débit binaire est automatiquement ajusté sur une échelle de temps plus longue. Vous pouvez ainsi

### Paramètres supplémentaires

atteindre la cible spécifiée et obtenir la meilleure qualité vidéo en fonction du stockage disponible. Le débit binaire est plus élevé dans les scènes présentant une activité importante que dans les scènes statiques. Avec l'option de débit binaire moyen, vous avez plus de chances d'obtenir une meilleure qualité d'image si nécessaire. Vous pouvez définir le stockage total requis pour stocker le flux vidéo pendant une durée spécifiée (durée de conservation) lorsque la qualité d'image est ajustée pour atteindre le débit binaire cible spécifié. Spécifiez les paramètres du débit binaire moyen de l'une des façons suivantes :

- •Pour calculer l'estimation du stockage nécessaire, définissez le débit binaire cible et la durée de conservation.
- • Pour calculer le débit binaire moyen en fonction du stockage disponible et de la durée de conservation requise, utilisez la calculatrice de débit binaire cible.

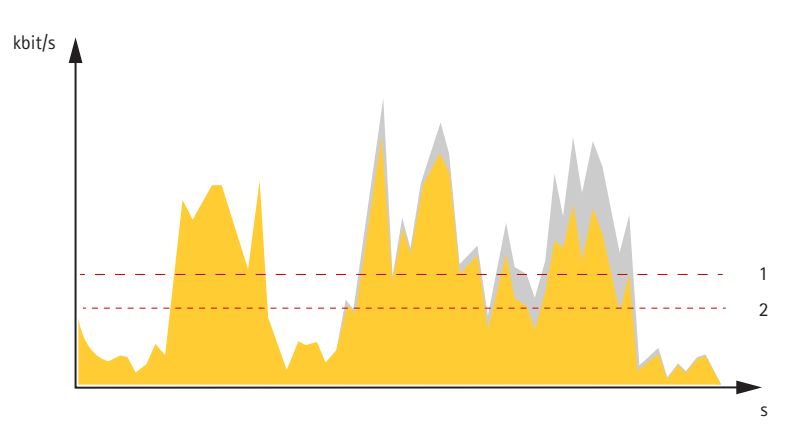

- *1 Débit binaire cible*
- *2 Débit binaire moyen réel*

Vous pouvez également activer le débit binaire maximum et spécifier un débit binaire cible dans l'option de débit binaire moyen.

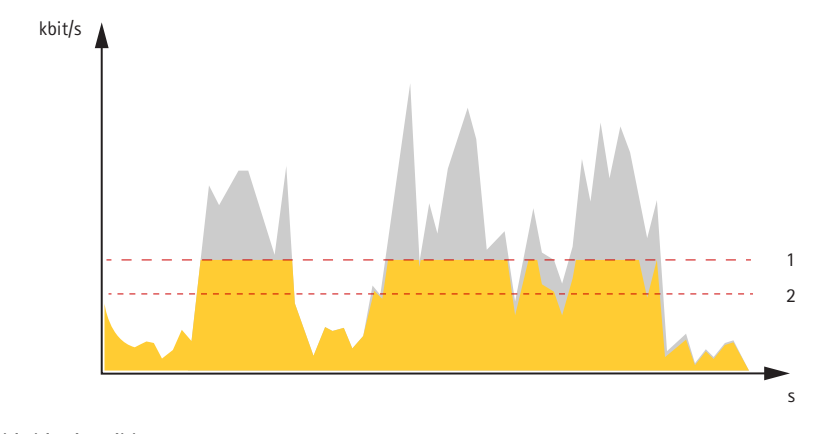

- *1 Débit binaire cible*
- *2 Débit binaire moyen réel*

### **Formats de compression vidéo**

Choisissez la méthode de compression à utiliser en fonction de vos exigences de visualisation et des propriétés de votre réseau. Les options disponibles sont les suivantes :

#### **Motion JPEG**

Motion JPEG, ou MJPEG, est une séquence vidéo numérique qui se compose d'une série d'images JPEG individuelles. Ces images <sup>s</sup>'affichent et sont actualisées à une fréquence suffisante pour créer un flux présentant un mouvement constamment mis à jour. Pour permettre à l'observateur de percevoir la vidéo en mouvement, la fréquence doit être d'au moins 16 images par seconde. Une séquence vidéo normale est perçue à <sup>30</sup> (NTSC) ou <sup>25</sup> (PAL) images par seconde.

### <span id="page-16-0"></span>Paramètres supplémentaires

Le flux Motion JPEG consomme beaucoup de bande passante, mais fournit une excellente qualité d'image, tout en donnant accès à chacune des images du flux.

#### **H.264 ou MPEG-4 Partie 10/AVC**

Note

H.264 est une technologie sous licence. Le produit Axis est fourni avec une licence client permettant d'afficher les flux de données vidéo H.264. Il est interdit d'installer d'autres copies du client sans licence. Pour acheter d'autres licences, contactez votre revendeur Axis.

H.264 peut réduire la taille d'un fichier vidéo numérique de plus de 80 % par rapport à Motion JPEG et de plus de 50 % par rapport à MPEG-4, sans affecter la qualité d'image. Le fichier vidéo occupe alors moins d'espace de stockage et de bande passante réseau. La qualité vidéo à un débit binaire donné est également nettement supérieure.

#### **Réduire la bande passante et le stockage**

#### Important

La réduction de la bande passante peut entraîner une perte de détails dans l'image.

- 1. Accédez à la vue en direct et sélectionnez **H.264 (H.264)**.
- 2. Accédez à **Settings <sup>&</sup>gt; Stream (Paramètres <sup>&</sup>gt; Flux)**.
- 3. Effectuez une ou plusieurs des actions suivantes :
	- Activez la fonctionnalité Zipstream et sélectionnez le niveau souhaité.
	- Activez le GOP dynamique et définissez une valeur de longueur de GOP élevée.
	- Augmentez la compression.
	- Activez le mode IPS dynamique.

#### **Configurer le stockage réseau**

Pour stocker des enregistrements sur le réseau, vous devez configurer le stockage réseau :

- 1. Accédez à **Settings <sup>&</sup>gt; System (Paramètres <sup>&</sup>gt; Système)** <sup>&</sup>gt; **Storage (Stockage)**.
- 2. Cliquez sur **Setup (Configuration)** sous **Network storage (Stockage réseau)**.
- 3. Saisissez l'adresse IP du serveur hôte.
- 4. Saisissez le nom de l'emplacement partagé sur le serveur hôte.
- 5. Déplacez le commutateur si le partage nécessite une connexion, puis saisissez le nom d'utilisateur et le mot de passe.
- 6. Cliquez sur **Connect (Connecter)**.

#### **Quel est le lien entre les paramètres d'Image, de Flux et de Profil de flux ?**

L'onglet **Image (Image)** contient les paramètres de la caméra qui affectent tous les flux vidéo provenant du produit. Si vous modifiez un élément dans cet onglet, cela affecte immédiatement tous les flux vidéo et tous les enregistrements.

L'onglet **Stream (Flux)** contient les paramètres des flux vidéo. Vous obtenez ces paramètres si vous sollicitez un flux vidéo provenant du produit sans spécifier la résolution ou la fréquence d'image, par exemple. Lorsque vous modifiez les paramètres dans l'onglet **Stream (Flux)**, cela <sup>n</sup>'affecte pas les flux en cours, mais prend effet lorsque vous lancez un nouveau flux.

Les paramètres **Stream profiles (Profils de flux)** outrepassent les paramètres de l'onglet **Stream (Flux)**. Si vous sollicitez un flux avec un profil de flux spécifique, le flux contient les paramètres de ce profil. Si vous sollicitez un flux sans spécifier de profil de flux ou sollicitez un profil de flux qui <sup>n</sup>'existe pas dans le produit, le flux contient les paramètres de l'onglet **Stream (Flux)**.

### <span id="page-17-0"></span>Paramètres supplémentaires

### **Enregistrer et regarder la vidéo**

Pour enregistrer la vidéo, vous devez d'abord configurer le stockage réseau, voir *[Configurer](#page-16-0) le stockage réseau page [17](#page-16-0)*, ou installer une carte SD.

#### **Enregistrer la vidéo**

- 1. Accédez à la vidéo en direct de la caméra.
- 2. Pour commencer un enregistrement, cliquez sur **Record (Enregistrer)**. Cliquez à nouveau pour arrêter l'enregistrement.

#### **Regarder la vidéo**

- 1. Cliquez sur **Storage <sup>&</sup>gt; Go to recordings (Stockage <sup>&</sup>gt; Accéder aux enregistrements)**.
- 2. Sélectionnez votre enregistrement dans la liste, il sera lu automatiquement.

### **Événements**

### **Configurer les règles et les alertes**

Vous pouvez créer des règles pour que votre périphérique exécute une action lorsque certains événements se produisent. Une règle se compose de conditions et d'actions. Les conditions peuvent être utilisées pour déclencher les actions. Par exemple, le périphérique peut démarrer un enregistrement ou envoyer un e-mail lorsqu'il détecte un mouvement ou afficher un texte d'incrustation lors de l'enregistrement.

### **Déclencher une action**

- 1. Accédez <sup>à</sup> **Settings <sup>&</sup>gt; System <sup>&</sup>gt; Events (Paramètres <sup>&</sup>gt; Système <sup>&</sup>gt; Événements)** pour définir une règle. La règle permet de définir quand la caméra effectue certaines actions. Les règles peuvent être configurées comme programmées ou récurrentes ou, par exemple, déclenchées par la détection de mouvement.
- 2. Sélectionnez la **Condition (Condition)** qui doit être remplie pour déclencher l'action. Si plusieurs conditions sont définies pour la règle, toutes les conditions doivent être remplies pour déclencher l'action.
- 3. Sélectionnez quelle **Action (Action)** la caméra doit exécuter lorsque les conditions sont satisfaites.

### Note

Si vous modifiez une règle active, celle-ci doit être redémarrée pour que les modifications prennent effet.

#### **Enregistrer une vidéo lorsque la caméra détecte un mouvement**

Cet exemple explique comment configurer la caméra pour commencer l'enregistrement sur la carte SD cinq secondes avant qu'elle détecte un mouvement et l'arrêter une minute après.

Assurez-vous que AXIS Video Motion Detection est en cours d'exécution :

- 1. Allez dans **Settings <sup>&</sup>gt; Apps (Paramètres <sup>&</sup>gt; Applications)** <sup>&</sup>gt; **AXIS Video Motion Detection (Détection de mouvement vidéo AXIS)**.
- 2. Démarrez l'application si elle <sup>n</sup>'est pas déjà en cours d'exécution.
- 3. Assurez-vous d'avoir configuré l'application en fonction de vos besoins.

Créez une règle :

- 1. Accédez <sup>à</sup> **Settings <sup>&</sup>gt; System <sup>&</sup>gt; Events (Paramètres <sup>&</sup>gt; Système <sup>&</sup>gt; Événements)** et ajoutez une règle.
- 2. Saisissez le nom de la règle.
- 3. Dans la liste des conditions, sous **Application (Application)**, sélectionnez **AXIS Video Motion Detection (VMD) (AXIS Video Motion Detection (VMD))**.

### <span id="page-18-0"></span>Paramètres supplémentaires

- 4. Dans la liste des actions, sous **Recordings (Enregistrements)**, sélectionnez **Record video while the rule is active (Enregistrer la vidéo tant que la règle est active)**.
- 5. Sélectionnez un profil de flux existant ou créez-en un.
- 6. Réglez la durée pré-tampon sur 5 secondes.
- 7. Réglez la durée post-tampon sur 60 secondes.
- 8. Dans la liste des options de stockage, sélectionnez **SD card (Carte SD)**.
- 9. Cliquez sur **Save (Sauvegarder)**.

#### **Envoyer automatiquement un e-mail si une personne pulvérise de la peinture sur l'objectif**

- 1. Accédez à **Settings <sup>&</sup>gt; System <sup>&</sup>gt; Detectors (Paramètres <sup>&</sup>gt; Système <sup>&</sup>gt; Détecteurs)**.
- 2. Activez **Trigger on dark images (Déclenchement sur images sombres)**. Cela déclenche une alarme si l'objectif est aspergé, recouvert ou si sa mise au point est fortement déréglée.
- 3. Définissez une durée pour **Trigger after (Déclenchement après)**. La valeur indique le temps qui doit <sup>s</sup>'écouler avant qu'un e-mail soit envoyé.

Créez une règle :

- 1. Accédez <sup>à</sup> **Settings <sup>&</sup>gt; System <sup>&</sup>gt; Events <sup>&</sup>gt; Rules (Paramètres <sup>&</sup>gt; Système <sup>&</sup>gt; Événements <sup>&</sup>gt; Règles)** et ajoutez une règle.
- 2. Saisissez le nom de la règle.
- 3. Dans la liste des conditions, sélectionnez **Tampering (Sabotage)**.
- 4. Dans la liste des actions, sélectionnez **Send notification to email (Envoyer la notification par e-mail)**.
- 5. Sélectionnez un destinataire dans la liste ou accédez à **Recipients (Destinataires)** pour créer un nouveau destinataire.

Pour créer un nouveau destinataire, cliquez sur  $+$  Pour copier un destinataire existant, cliquez sur  $\blacksquare$ .

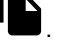

- 6. Saisissez un objet et un message pour l'e-mail.
- 7. Cliquez sur **Save (Sauvegarder)**.

### **Applications**

### **Applications**

La plateforme d'applications AXIS Camera (ACAP) est une plateforme ouverte qui permet à des tiers de développer des outils d'analyse et d'autres applications pour les produits Axis. Pour en savoir plus sur les applications, les téléchargements, les versions d'essai et les licences disponibles, consultez *[axis.com/applications](https://www.axis.com/applications)*.

Pour rechercher les manuels utilisateur des applications Axis, consultez le site *[axis.com](https://www.axis.com)*.

#### Note

• Vous pouvez exécuter plusieurs applications simultanément, mais il est possible que certaines ne soient pas compatibles. Il est possible que certaines combinaisons d'applications nécessitent trop de puissance de calcul ou de ressources mémoire lorsqu'elles sont exécutées en parallèle. Vérifiez que les applications sont compatibles avant le déploiement.

### **AXIS People Counter**

AXIS People Counter est une application d'analyse qui peut être installée sur une caméra réseau.

## Paramètres supplémentaires

Le compteur est embarqué dans la caméra, ce qui signifie que vous <sup>n</sup>'avez pas besoin d'un ordinateur dédié pour exécuter l'application. AXIS People Counter est conçu pour les environnements de vente au détail, comme les magasins ou les centres commerciaux, ou tout autre environnement où vous souhaitez compter des personnes.

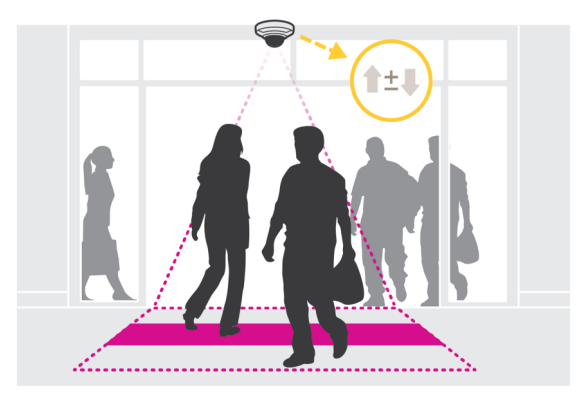

### <span id="page-20-0"></span>Résolution des problèmes

### Résolution des problèmes

Si vous ne trouvez pas les informations dont vous avez besoin ici, consultez la section consacrée au dépannage sur la page *[axis.com/support](https://www.axis.com/support)*.

### **Réinitialiser les paramètres par défaut**

#### Important

La réinitialisation aux paramètres par défaut doit être utilisée avec prudence. Cette opération restaure tous les paramètres, y compris l'adresse IP.

Pour réinitialiser l'appareil aux paramètres d'usine par défaut :

- 1. Déconnectez l'alimentation de l'appareil.
- 2. Maintenez le bouton de commande enfoncé en remettant l'appareil sous tension. Cf. *Vue [d'ensemble](#page-3-0) du produit page [4](#page-3-0)* .
- 3. Maintenez le bouton de commande enfoncé pendant 15 à 30 secondes, jusqu'à ce que le voyant d'état clignote en orange.
- 4. Relâchez le bouton de commande. Le processus est terminé lorsque le voyant d'état passe au vert. Les paramètres d'usine par défaut de l'appareil ont été rétablis. En l'absence d'un serveur DHCP sur le réseau, l'adresse IP par défaut est 192.168.0.90.
- 5. Utilisez les outils d'installation et de gestion pour attribuer une adresse IP, configurer le mot de passe et accéder au flux de données vidéo.

Les logiciels d'installation et de gestion sont disponibles sur les pages d'assistance du site *[axis.com/support](https://www.axis.com/support)*.

Vous pouvez également restaurer les paramètres par défaut à partir de l'interface Web. Accédez à **Settings <sup>&</sup>gt; System <sup>&</sup>gt; Maintenance (Paramètres <sup>&</sup>gt; Système <sup>&</sup>gt; Maintenance)** , puis cliquez sur **Default (Par défaut)**.

### **Options du firmware**

Axis permet de gérer le firmware du produit conformément au support actif ou au support à long terme (LTS). Le support actif permet d'avoir continuellement accès à toutes les fonctions les plus récentes du produit, tandis que le support à long terme offre une plateforme fixe avec des versions périodiques axées principalement sur les résolutions de bogues et les mises à jour de sécurité.

Il est recommandé d'utiliser le firmware du support actif si vous souhaitez accéder aux fonctions les plus récentes ou si vous utilisez des offres système de bout en bout d'Axis. Le support à long terme est recommandé si vous utilisez des intégrations tierces, qui ne sont pas continuellement validées par rapport au dernier support actif. Avec le support à long terme, les produits peuvent assurer la cybersécurité sans introduire de modification fonctionnelle ni affecter les intégrations existantes. Pour plus d'informations sur la stratégie du firmware du produit Axis, consultez *[axis.com/support/firmware](https://www.axis.com/support/firmware)*.

### **Vérifier le firmware actuel**

Le firmware est le logiciel qui détermine les fonctionnalités des périphériques réseau. Une des premières choses à faire pour résoudre un problème est de vérifier la version actuelle du microprogramme. En effet, il est possible que la toute dernière version du microprogramme contienne un correctif pouvant résoudre votre problème.

Pour vérifier le firmware actuel :

- 1. Allez sur la page Web du produit.
- 2. Cliquez sur le menu d'aide
- 3. Cliquez sur **About (À propos de)**.

### <span id="page-21-0"></span>Résolution des problèmes

### **Mettre à niveau le firmware**

#### Important

Les paramètres préconfigurés et personnalisés sont enregistrés lors de la mise à niveau du firmware (à condition qu'il s'agisse de fonctions disponibles dans le nouveau firmware), mais Axis Communications AB <sup>n</sup>'offre aucune garantie à ce sujet.

#### Important

Assurez-vous que le produit reste connecté à la source d'alimentation pendant toute la durée du processus de mise à niveau.

#### Note

La mise à niveau vers le dernier firmware du suivi actif permet au produit de bénéficier des dernières fonctionnalités disponibles. Lisez toujours les consignes de mise à niveau et les notes de version disponibles avec chaque nouvelle version avant de procéder à la mise à niveau du firmware. Pour obtenir le dernier firmware et les notes de version, rendez-vous sur *[axis.com/support/firmware](https://www.axis.com/support/firmware)*.

- 1. Téléchargez le fichier de firmware sur votre ordinateur. Celui-ci est disponible gratuitement sur *[axis.com/support/firmware](https://www.axis.com/support/firmware)*.
- 2. Connectez-vous au produit en tant qu'administrateur.
- 3. Accédez à **Settings <sup>&</sup>gt; System <sup>&</sup>gt; Maintenance (Paramètres <sup>&</sup>gt; Système <sup>&</sup>gt; Maintenance)**. Suivez les instructions sur la page. Une fois la mise à niveau terminée, le produit redémarre automatiquement.

AXIS Device Manager peut être utilisé pour plusieurs mises à niveau. Pour en savoir plus, consultez *[axis.com/products/axis-device-manager](https://www.axis.com/products/axis-device-manager)*.

### **Problèmes techniques, indications et solutions**

Si vous ne trouvez pas les informations dont vous avez besoin ici, consultez la section consacrée au dépannage sur la page *[axis.com/support](https://www.axis.com/support)*.

#### **Problèmes de mise à niveau du firmware**

Échec de la mise à niveau du firmware Si la mise à niveau du firmware échoue, le périphérique recharge le firmware précédent. Le problème provient généralement du chargement d'un fichier de firmware incorrect. Vérifiez que le nom du fichier de firmware correspond à votre périphérique, puis réessayez.

#### **Problème de configuration de l'adresse IP**

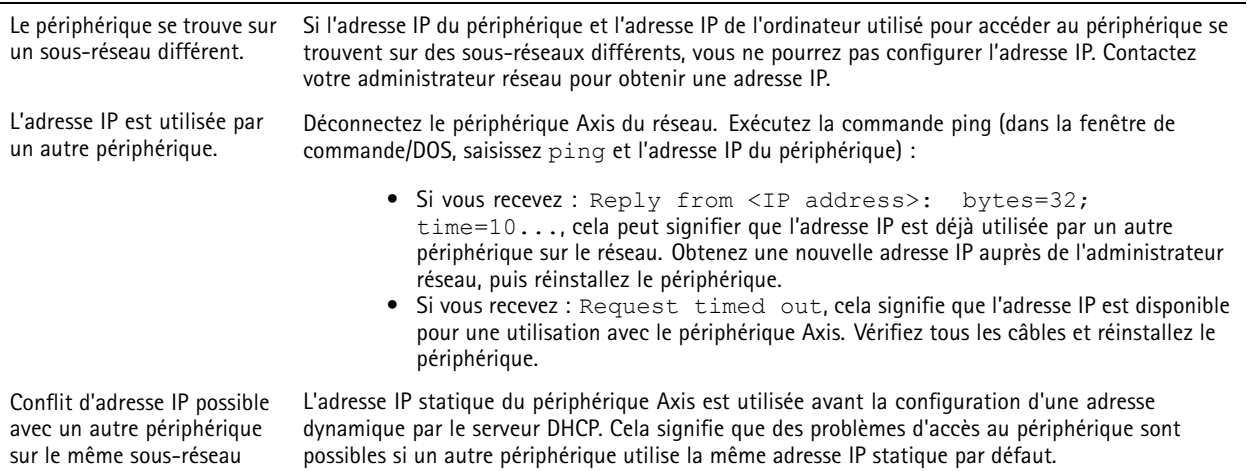

## Résolution des problèmes

**Impossible d'accéder au périphérique à partir d'un navigateur Web**

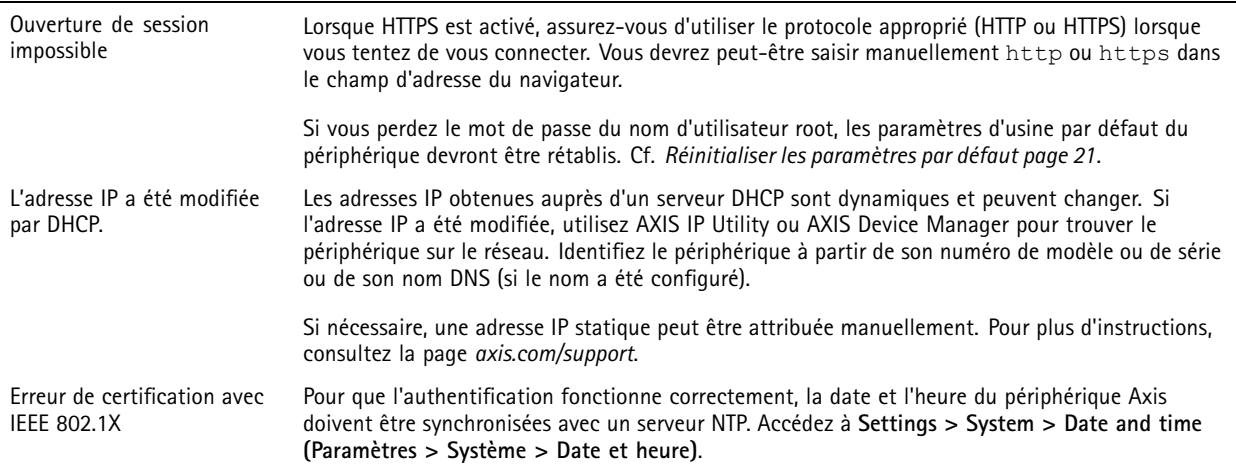

### **Le périphérique est accessible localement, mais pas en externe.**

Pour accéder au périphérique en externe, nous vous recommandons d'utiliser l'une des applications pour Windows® suivantes :

- AXIS Companion : application gratuite, idéale pour les petits systèmes ayant des besoins de surveillance de base.
	- AXIS Camera Station : version d'essai gratuite de 30 jours, application idéale pour les systèmes de petite taille et de taille moyenne.

Pour obtenir des instructions et des téléchargements, accédez à *[axis.com/vms](https://www.axis.com/vms)*.

#### **Problèmes de flux**

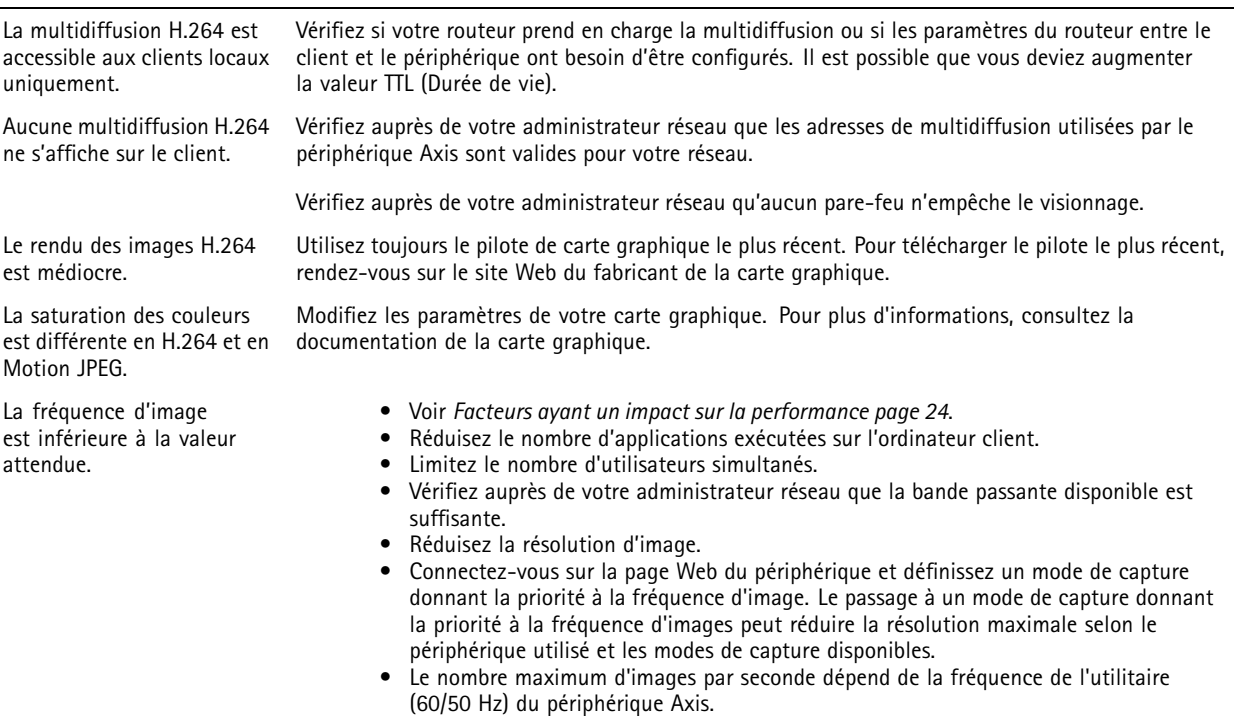

### <span id="page-23-0"></span>Résolution des problèmes

### **Facteurs ayant un impact sur la performance**

Lors de la configuration de votre système, il est important de tenir compte de l'impact de certains réglages et situations sur la performance. Certains facteurs ont un impact sur la quantité de bande passante (débit binaire) requise, sur la fréquence d'image ou sur les deux. Si la charge de l'unité centrale atteint son niveau maximum, la fréquence d'image sera également affectée.

Les principaux facteurs à prendre en compte sont les suivants :

- Une résolution d'image élevée ou un niveau de compression réduit génère davantage de données dans les images, ce qui <sup>a</sup> un impact sur la bande passante.
- La rotation de l'image dans l'interface graphique augmente la charge de l'UC du produit.
- L'accès par un grand nombre de clients Motion JPEG ou de clients H.264 en monodiffusion affecte la bande passante.
- L'affichage simultané de flux différents (résolution, compression) par des clients différents affecte la fréquence d'image et la bande passante.

Dans la mesure du possible, utilisez des flux identiques pour maintenir une fréquence d'image élevée. Vous pouvez utiliser des profils de flux pour vous assurer que les flux sont identiques.

- L'accès simultané à des flux vidéo Motion JPEG et H.264 affecte la fréquence d'image et la bande passante.
- • Une utilisation intensive des paramètres d'événements affecte la charge de l'unité centrale du produit qui, à son tour, affecte la fréquence d'image.
- L'utilisation du protocole HTTPS peut réduire la fréquence d'image, notamment dans le cas d'un flux vidéo Motion JPEG.
- •Une utilisation intensive du réseau en raison de l'inadéquation des infrastructures affecte la bande passante.
- •L'affichage sur des ordinateurs clients peu performants nuit à la performance perçue et affecte la fréquence d'image.
- • L'exécution simultanée de plusieurs applications de la plateforme d'applications AXIS Camera (ACAP) peut affecter la fréquence d'image et les performances globales.

## <span id="page-24-0"></span>**Caractéristiques**

### **Caractéristiques**

Pour obtenir la dernière version de la fiche technique du produit, rendez-vous sur la page du produit sur le site *[axis.com](https://www.axis.com)* et trouvez l'option **Support & Documentation (Assistance et documentation)**.

### **Voyants DEL**

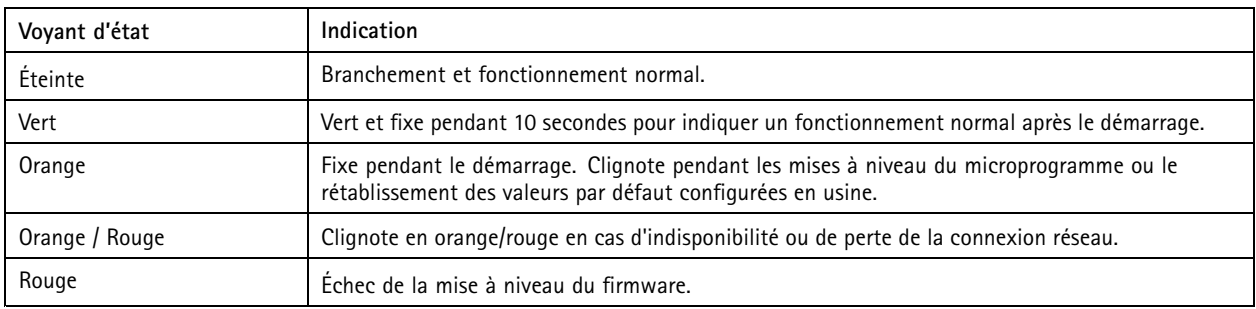

### **Fente pour carte SD**

### *AVIS*

- Risque de dommages à la carte SD. N'utilisez pas d'outils tranchants ou d'objets métalliques pour insérer ou retirer la carte SD, et ne forcez pas lors son insertion ou de son retrait. Utilisez vos doigts pour insérer et retirer la carte.
- Risque de perte de données et d'enregistrements corrompus. Ne retirez pas la carte SD pendant que le produit fonctionne. Démontez la carte SD de la page Web du produit avant le retrait.

Ce produit est compatible avec les cartes microSD/microSDHC/microSDXC.

Pour des recommandations sur les cartes SD, rendez-vous sur *[axis.com](https://www.axis.com)*.

mere mere mere<br>Les logos microSD, microSDHC et microSDXC sont des marques commerciales de SD-3C LLC. microSD, microSDHC, microSDXC sont des marques commerciales ou des marques déposée de SD-3C, LLC aux États-Unis et dans d'autres pays.

### **Boutons**

### **Bouton de commande**

Le bouton de commande permet de réaliser les opérations suivantes :

• Réinitialisation du produit aux paramètres d'usine par défaut. Cf. *Réinitialiser les [paramètres](#page-20-0) par défaut page [21](#page-20-0)*.

### **Connecteurs**

### **Connecteur réseau**

Connecteur Ethernet RJ45 avec l'alimentation par Ethernet (PoE).

Manuel d'utilisation AXIS M3 1 Network Camera Series Date © Axis Communications AB, 2017 -

Ver . M15.2 : Avril 2020 2020 Référence T1 0 106506